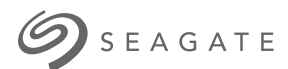

# **Seagate One Touch SSD** 사용 설명서

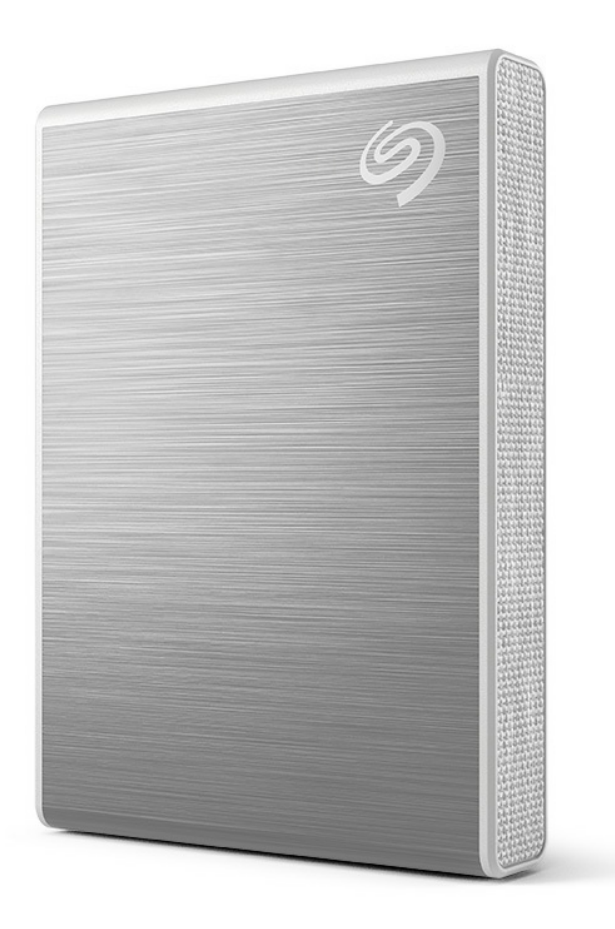

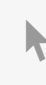

**이 문서의 최신 온라인 버전에 [액세스하려면](https://www.seagate.com/de/de/manuals/ultra-touch/)** 여기를 클릭하세요. 가장 최근의 콘텐츠뿐만 아니라 확장 가능한 일러스트, 손쉬운 탐색 기능 <sup>및</sup> 검색 기능을 제공 합니다.

### **Contents**

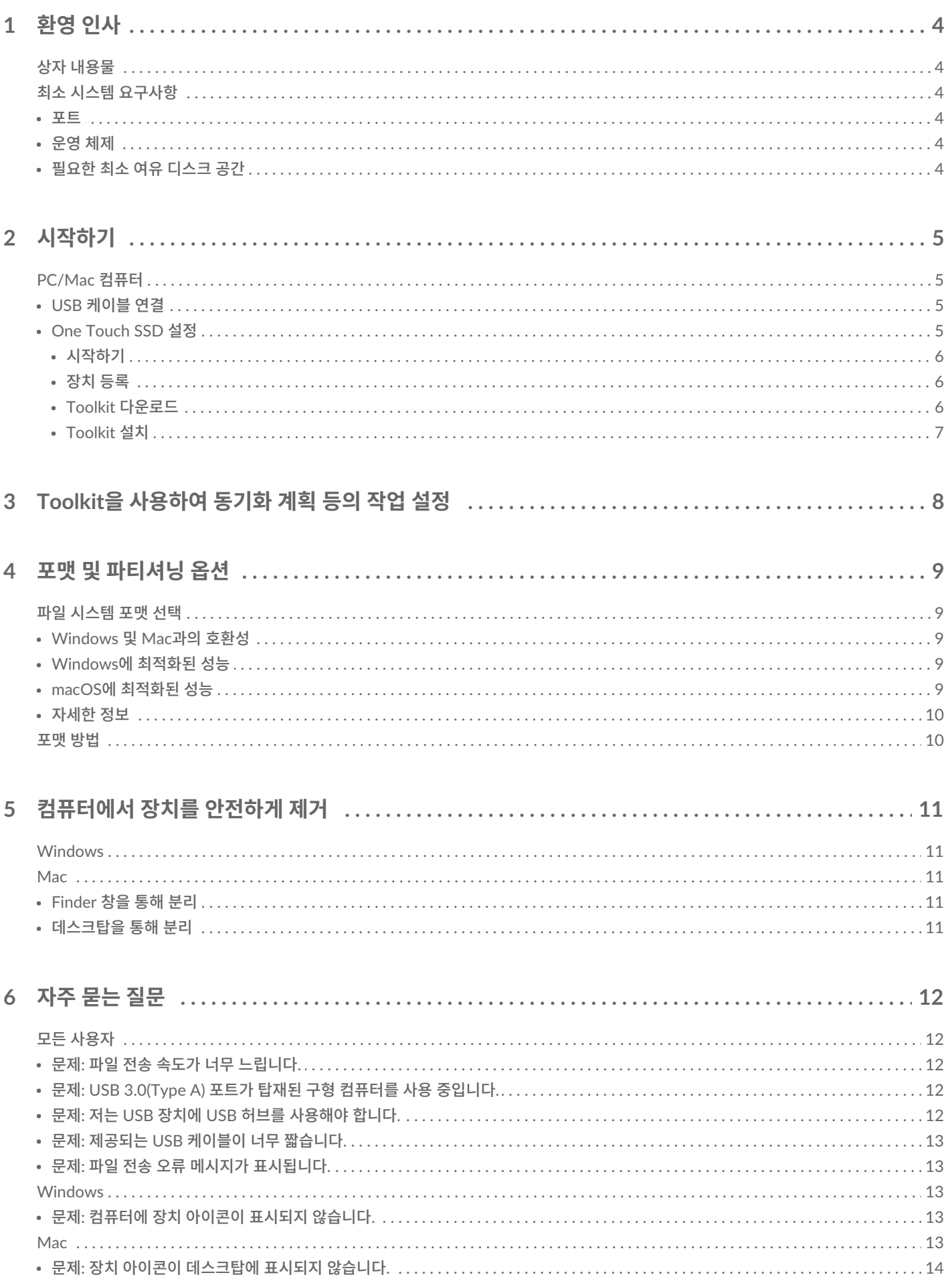

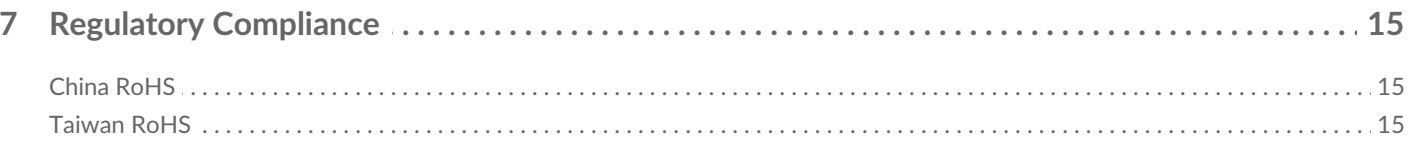

# <span id="page-3-0"></span>환영 인사

One Touch SSD로 성능을 가속화하십시오. 여행용 크기의 경량으로 어디로든 파일을 가져갈 수 있습니다.

장치에 대한 일반적인 질문과 답변을 보려면 자주 묻는 질문(FAQ)을 참조하거나 [Seagate](https://www.seagate.com/support/one-touch/) 고객 지원 센터를 방 문하십시오.

# <span id="page-3-1"></span>**상자 내용물**

- Seagate One Touch SSD
- USB-C 케이블
- 빠른 시작 가이드

# <span id="page-3-2"></span>**최소 시스템 요구사항**

#### <span id="page-3-3"></span>**포트**

USB-C 또는 USB-A(USB 3.0) 포트가 있는 컴퓨터에 One Touch SSD를 연결하십시오.

### <span id="page-3-4"></span>**운영 체제**

Seagate 하드웨어 및 [소프트웨어](https://www.seagate.com/support/os-compatibility/consumer/) 운영 체제 요구 사항 으로 이동합니다.

### <span id="page-3-5"></span>**필요한 최소 여유 디스크 공간**

600MB 권장.

<span id="page-4-0"></span>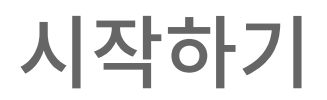

One Touch SSD를 컴퓨터에 연결하고 [Seagate](https://www.seagate.com/manuals/software/toolkit/sync-plus/) Toolkit을 사용하여 폴더를 동기화하면 두 위치 모두에서 파 일을 사용할 수 있습니다. Toolkit이 삭제한 파일을 One Touch SSD의 아카이브 폴더에 자동으로 복사하도록 설정하여 데이터 손실을 방지할 수 있습니다.

# <span id="page-4-1"></span>**PC/Mac 컴퓨터**

### <span id="page-4-2"></span>**USB 케이블 연결**

컴퓨터에 USB-C 포트가 있는 경우 USB-C 케이블을 사용하십시오. 컴퓨터에 USB-C 포트가 없는 경우 USB-C <-> USB-A 케이블(포함되지 않음)을 사용하십시오.

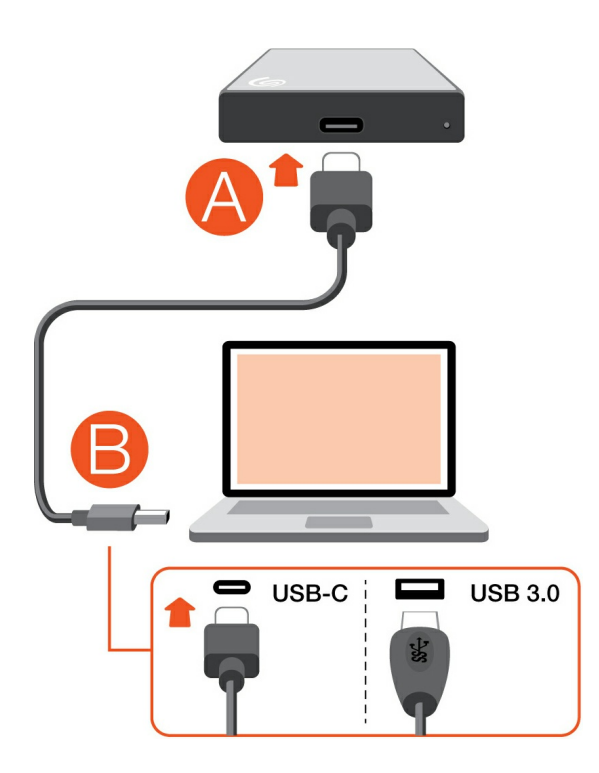

### <span id="page-4-3"></span>**One Touch SSD 설정**

설정 프로세스를 통해 수행할 수 있는 사항은 다음과 같습니다.

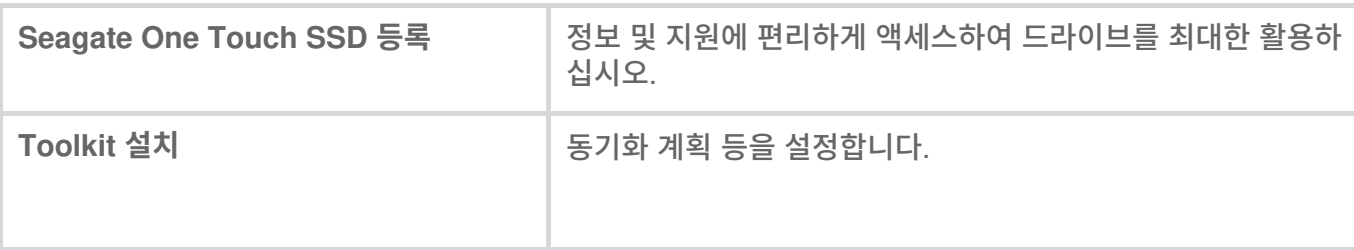

<span id="page-5-0"></span>**시작하기**

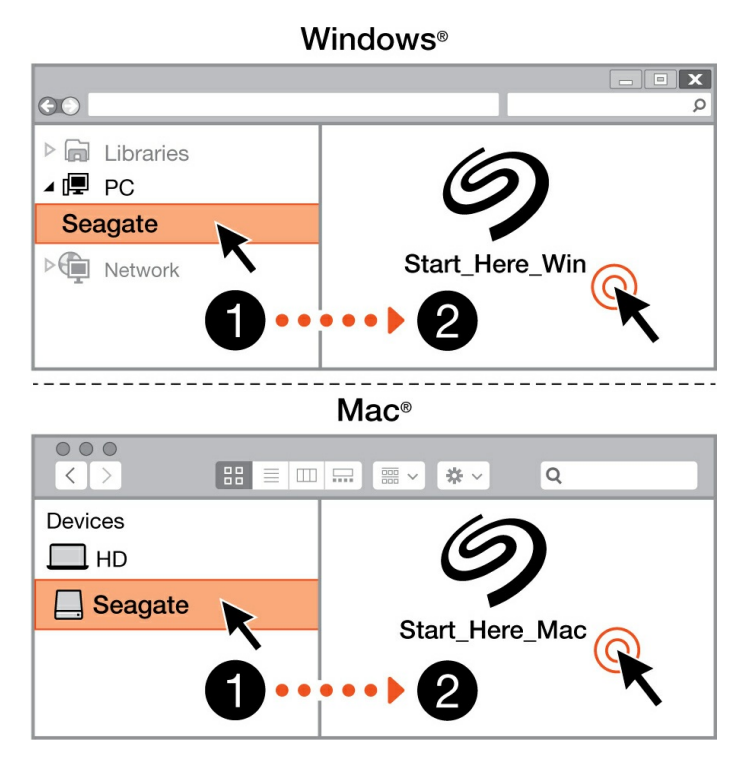

Finder 또는 파일 탐색기와 같은 파일 관리자를 사용하여 One Touch를 열고 Start Here Win 또는 Start Here Mac을 실행합니다.

#### <span id="page-5-1"></span>**장치 등록**

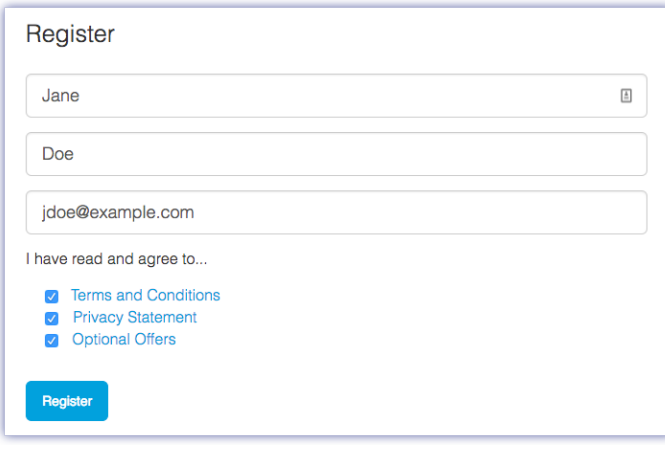

정보를 입력하고 등록을 클릭합니다.

#### <span id="page-5-2"></span>**Toolkit 다운로드**

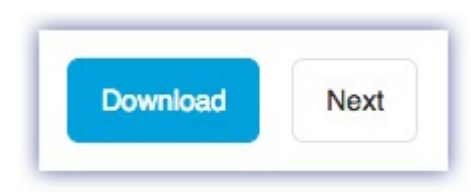

<span id="page-6-0"></span>**Toolkit 설치**

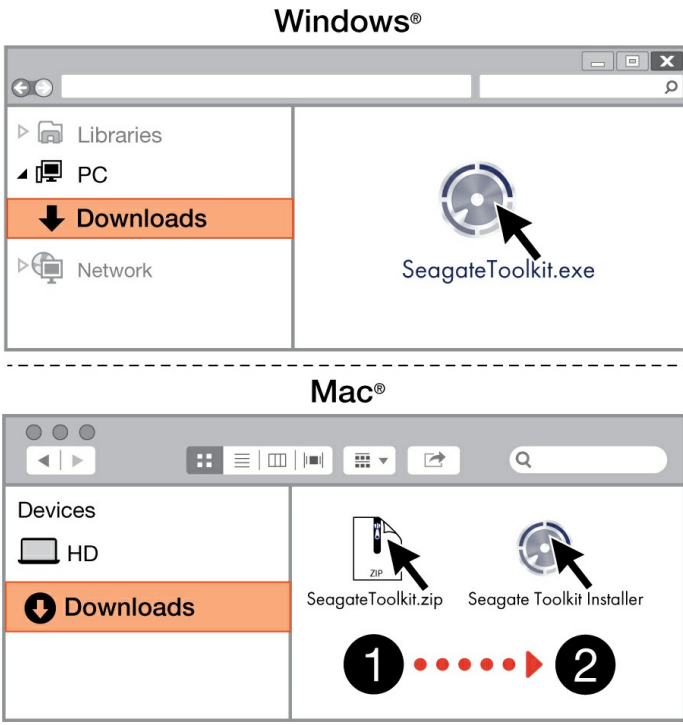

Finder 또는 파일 탐색기와 같은 파일 관리자를 사용하여 다운로드를 받을 폴더로 이동합니다.

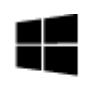

**SeagateToolkit.exe** 파일을 클릭하여 애플리케이션을 시작합니다.

Windows'

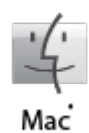

**SeagateToolkit.zip** 파일을 엽니다. **Seagate Toolkit Installer**를 클릭하여 애플리케이션을 시작합니다.

Toolkit<sup>을</sup> 설치하고 업데이트하려면 컴퓨터가 인터넷에 연결되어 있어야 합니다.

# <span id="page-7-0"></span>Toolkit을 사용하여 동기화 계획 등의 작업 설정

Toolkit은 동기화 계획, 보관 설정 등의 여러 작업을 수행하는 데 유용한 도구를 제공합니다.

• Sync Plus 계획 설정에 대한 자세한 내용을 보려면[여기를](https://www.seagate.com/manuals/software/toolkit/sync-plus/) 클릭하십시오.

# <span id="page-8-0"></span>포맷 및 파티셔닝 옵션

장치는 Mac 및 Windows 컴퓨터와의 호환을 위해 exFAT(Extended File Allocation Table)로 미리 포맷되어 있습니다.

### <span id="page-8-1"></span>**파일 시스템 포맷 선택**

파일 시스템 포맷을 선택할 때는 일상적인 드라이브 사용에서 **호환성** 또는 **성능** 중 어느 것이 더 중요한지 고려 하십시오.

- **호환성**—드라이브를 PC와 Mac에 모두 연결하므로 교차 플랫폼 포맷이 필요합니다.
- **성능**—한 가지 종류의 컴퓨터에만 드라이브를 연결하므로 컴퓨터 운영 체제의 고유 파일 시스템으로 드라이 브를 포맷하여 파일 복사 성능을 최적화할 수 있습니다.

### <span id="page-8-2"></span>**Windows 및 Mac과의 호환성**

exFAT는 모든 Windows 버전 및 최신 macOS 버전과 호환되는 경량 파일 시스템입니다. PC와 Mac에서 드라 이브를 모두 사용하는 경우 드라이브를 exFAT로 포맷하십시오. exFAT는 두 컴퓨터에서 교차 플랫폼 액세스 기능을 제공하지만 다음 사항에 유의해야 합니다.

- exFAT는 파일 히스토리(Windows) 및 Time Machine(macOS) 등의 내장 백업 유틸리티와 호환되지 않거나 사용이 권장되지 않습니다. 이러한 백업 유틸리티를 사용하려면 유틸리티를 실행하는 컴퓨터의 고유 파일 시 스템으로 드라이브를 포맷해야 합니다.
- exFAT는 저널되지 않은 파일 시스템이므로, 오류가 발생하거나 드라이브가 컴퓨터에서 제대로 분리되지 않 았을 때 데이터 손상에 취약합니다.

### <span id="page-8-3"></span>**Windows에 최적화된 성능**

NTFS(New Technology File System)는 독점적인 Windows용 저널링 파일 시스템입니다. macOS는 NTFS 볼륨을 읽을 수 있지만 볼륨에 쓸 수는 없습니다. 따라서 Mac에서 NTFS로 포맷된 드라이브의 파일을 복사할 수 있지만 해당 드라이브에 파일을 추가하거나 제거할 수 없습니다. Mac과의 이런 단방향 전송보다 유연성이 필요한 경우 exFAT를 고려하십시오.

### <span id="page-8-4"></span>**macOS에 최적화된 성능**

Apple은 두 가지 독점 파일 시스템을 제공합니다.

Mac OS Extended(Heirarchical File System Plus 또는 HFS+로도 알려짐)는 1998년부터 기계 및 하이브리 드 내장 드라이브에 사용된 Apple 파일 시스템입니다. macOS Sierra(버전 10.12) 이하에서는 기본적으로 HFS+를 사용합니다.

APFS(Apple File System)는 솔리드 스테이트 드라이브(SSD) 및 플래시 기반 스토리지 시스템에 최적화된 Apple 파일 시스템으로, 하드 디스크 드라이브(HDD)에서도 작동됩니다. macOS High Sierra(버전 10.13) 릴 리스와 함께 처음 출시되었습니다. APFS는 High Sierra 이상을 실행하는 Mac에서만 읽을 수 있습니다.

Apple 파일 시스템 중에서 선택할 때는 다음 사항을 고려하십시오.

- Windows는 기본적으로 APFS 또는 HFS+ 볼륨에서 읽기 또는 쓰기를 수행할 수 없습니다. 플랫폼 간 호환성 이 필요한 경우 드라이브를 exFAT로 포맷해야 합니다.
- Time Machine에서 드라이브를 사용하려는 경우:
	- macOS Big Sur(버전 11) 이상에 대한 기본 포맷은 APFS입니다.
	- macOS Big Catalina(버전 10.15) 이하에 대한 기본 포맷은 HFS+입니다.
- 이전 OS 버전을 실행하는 Mac 간에 파일을 이동하기 위해 드라이브를 사용하려면 APFS가 아닌 HFS+로 드 라이브를 포맷하는 것을 고려해 보십시오.
- macOS 파일 시스템 및 Android: macOS용 드라이브 포맷은 Android 모바일 장치 연결 시 지원되지 않을 수 있습니다.

### <span id="page-9-0"></span>**자세한 정보**

파일 시스템 포맷을 선택할 때 추가로 고려할 사항에 대해서는 파일 [시스템](https://www.seagate.com/format-comparison) 포맷 비교를 참조하십시오.

### <span id="page-9-1"></span>**포맷 방법**

드라이브 포맷 지침에 대해서는 [드라이브](https://www.seagate.com/format-drive) 포맷 방법을 참조하십시오.

# <span id="page-10-0"></span>컴퓨터에서 장치를 안전하게 제거

항상 컴퓨터에서 스토리지 드라이브를 분리한 후에 물리적으로 분리하십시오. 컴퓨터는 드라이브를 제거하기 에 앞서 드라이브에서 관리 및 정리 작업을 수행해야 합니다. 따라서 운영 체제의 소프트웨어를 사용하지 않고 드라이브를 분리하면 파일이 변경되거나 손상될 수 있습니다.

### <span id="page-10-1"></span>**Windows**

안전하게 제거 도구를 사용하여 장치를 분리합니다.

- 1. 분리할 수 있는 장치를 보려면 Windows 시스템 트레이에서 하드웨어 안전하게 제거 아이콘을 클릭합니다.
- 2. 하드웨어 안전하게 제거 아이콘이 없는 경우 시스템 트레이의 숨겨진 아이콘 표시 화살표를 클릭하여 알림 영 역에 모든 아이콘을 표시합니다.
- 3. 장치 목록에서 분리하려는 장치를 선택합니다. 장치를 안전하게 제거할 수 있게 되면 Windows가 알림을 표 시합니다.
- 4. 컴퓨터에서 장치를 분리합니다.

### <span id="page-10-2"></span>**Mac**

Mac에서 장치를 분리할 수 있는 방법은 여러 가지가 있습니다. 다음 두 가지 옵션을 참조하십시오.

### <span id="page-10-3"></span>**Finder 창을 통해 분리**

- 1. Finder 창을 엽니다.
- 2. 사이드바에서 장치로 이동하고 분리하려는 드라이브를 찾습니다. 드라이브 이름 오른쪽에 있는 분리 기호를 클릭합니다.
- 3. 측면 표시줄에서 장치가 사라지거나 Finder 창이 닫히면 인터페이스 케이블을 Mac에서 분리해도 됩니다.

### <span id="page-10-4"></span>**데스크탑을 통해 분리**

- 1. 장치의 데스크탑 아이콘을 선택하고 Trash(휴지통)으로 끕니다.
- 2. 장치 아이콘이 데스크탑에 더 이상 표시되지 않으면 Mac에서 장치를 물리적으로 분리할 수 있습니다.

# <span id="page-11-0"></span>자주 묻는 질문

Seagate 드라이브 설정 및 사용에 대한 도움말은 아래의 자주 묻는 질문을 확인하십시오. 추가 지원 리소스를 확인하려면 [Seagate](https://www.seagate.com/support/one-touch/) 고객 지원으로 이동하십시오.

## <span id="page-11-1"></span>**모든 사용자**

### <span id="page-11-2"></span>**문제: 파일 전송 속도가 너무 느립니다.**

Q: USB 케이블의 양쪽 끝이 올바르게 연결되어 있습니까?

A: 아래 케이블 연결에 대한 문제 해결 팁을 검토하십시오.

- USB 케이블의 양쪽 끝이 각 포트에 완전히 꽂혀 있는지 확인하십시오.
- 케이블을 분리하고 10초 동안 기다린 다음 다시 연결해 보십시오.
- 다른 USB 케이블로 시도해 보십시오.

Q: 동일한 포트 또는 허브에 다른 USB 장치가 연결되어 있습니까?

A: 다른 USB 장치를 분리하고 하드 드라이브의 성능이 향상되는지 확인하십시오.

#### <span id="page-11-3"></span>**문제: USB 3.0(Type A) 포트가 탑재된 구형 컴퓨터를 사용 중입니 다.**

Q: 하드 드라이브의 USB 3.2 Gen 1 포트가 컴퓨터의 USB 3.0 포트에서 작동합니까?

A: 예, 기기는 USB 3.0 포트와 호환되지만, 제품에는 USB Type A 커넥터가 있는 케이블이 포함되어 있지 않 습니다.

### <span id="page-11-4"></span>**문제: 저는 USB 장치에 USB 허브를 사용해야 합니다.**

Q: 하드 드라이브를 USB 허브에서 사용할 수 있습니까?

A: 예. 하드 드라이브를 USB 허브에 연결할 수 있습니다. 허브를 사용하면서 감지 문제가 발생하거나, 정상적 인 전송 속도보다 느려지거나, 컴퓨터가 간헐적으로 분리되거나 기타 비정상적인 문제가 발생하면 하드 드라이 브를 컴퓨터의 USB 포트에 직접 연결해 보십시오.

일부 USB 허브는 전원 관리 효율성이 떨어져 연결된 장치에 문제가 될 수 있습니다. 이러한 경우, 전원 케이블 이 포함되어 전원 공급을 받는 USB 허브를 사용해 보십시오.

### <span id="page-12-0"></span>**문제: 제공되는 USB 케이블이 너무 짧습니다.**

Q: 더 긴 케이블로 장치를 연결할 수 있습니까?

A: USB 규격에 맞는 케이블이라면 가능합니다. 그러나 Seagate는 최상의 결과를 위해 장치와 함께 제공된 케 이블을 사용할 것을 권장합니다. 더 긴 케이블을 사용하면서 감지, 전송 속도 또는 연결 끊김 문제가 발생하는 경우 장치에 포함된 원래 케이블을 사용하십시오.

### <span id="page-12-1"></span>**문제: 파일 전송 오류 메시지가 표시됩니다.**

Q: FAT32 볼륨으로 복사하는 동안 'Error -50' 메시지가 표시되었습니까?

A: 컴퓨터에서 FAT32 볼륨으로 파일이나 폴더를 복사할 때 이름의 특정 문자는 복사할 수 없습니다. 해당 문자 에는 다음이 포함되지만, 이에 국한되지 않습니다. ? < > / \ :

파일과 폴더를 점검하여 이름에 이러한 문제가 없는지 확인하십시오.

이 문제가 반복되거나 호환되지 않는 문자가 포함된 파일을 찾을 수 없는 경우, 드라이브를 컴퓨터의 기본 파일 시스템 형식으로 다시 포맷하는 것이 좋습니다. 선택 사항 포맷 및 [파티셔닝](https://sgspzwwwl01a.seagate.com:8443/manuals/one-touch-ssd/optional-formatting/)을 참조하십시오.

### <span id="page-12-2"></span>**Windows**

### <span id="page-12-3"></span>**문제: 컴퓨터에 장치 아이콘이 표시되지 않습니다.**

Q: 장치 관리자에 장치가 나열되어 있습니까?

A: 모든 드라이브가 장치 관리자에서 하나 이상의 위치에 표시됩니다.

시작하려면 검색창에 장치 관리자를 입력합니다. 필요한 경우, 디스크 드라이브 섹션에서 플러스(+) 아이콘을 클릭하여 장치의 전체 목록을 볼 수 있습니다. 드라이브가 목록에 있는지 확실하지 않다면, 안전하게 분리한 뒤 다시 연결하십시오. 변경되는 항목이 Seagate 장치입니다.

Q: 장치가 특수 아이콘 옆에 표시됩니까?

A: Windows의 장치 관리자는 일반적으로 주변 장치에 대한 오류 정보를 제공합니다. 장치 관리자는 대부분의 문제를 해결하는 데 도움을 줄 수 있지만, 정확한 원인을 표시하거나 솔루션을 제시하지 못할 수도 있습니다.

장치 옆의 특수 아이콘은 문제를 나타낼 수 있습니다. 예를 들어, 장치 유형에 따른 정상 아이콘이 아니라 느낌 표, 물음표 또는 X 기호가 표시됩니다. 해당 아이콘을 마우스 오른쪽 단추로 클릭한 다음 속성을 선택하십시오. 일반 탭에 장치가 예상대로 작동하지 않는 잠재적 이유가 표시됩니다.

### <span id="page-12-4"></span>**Mac**

### <span id="page-13-0"></span>**문제: 장치 아이콘이 데스크탑에 표시되지 않습니다.**

Q: Finder가 데스크탑에서 하드 드라이브를 숨기도록 구성되어 있습니까?

A: Finder로 이동하여 **기본 설정 > 일반 탭 > 데스크탑에 해당 항목 표시를 선택합니다** . **하드 디스크**가 선택되 었는지 확인합니다.

Q: 장치가 운영 체제에 마운트되어 있습니까?

A: **이동 > 유틸리티 > 디스크 유틸리티에서 디스크 유틸리티를 엽니다** . 장치가 왼쪽 열에 나열되어 있으면 Finder 환경설정을 확인하여 데스크탑에 드라이브가 표시되지 않는 원인을 파악하십시오(위 질문 참조).

Q: 컴퓨터 구성이 이 장치의 사용에 필요한 최소 시스템 요구사항을 충족합니까?

A: 지원되는 운영 체제 목록은 제품 포장을 참조하십시오.

# <span id="page-14-0"></span>Regulatory Compliance

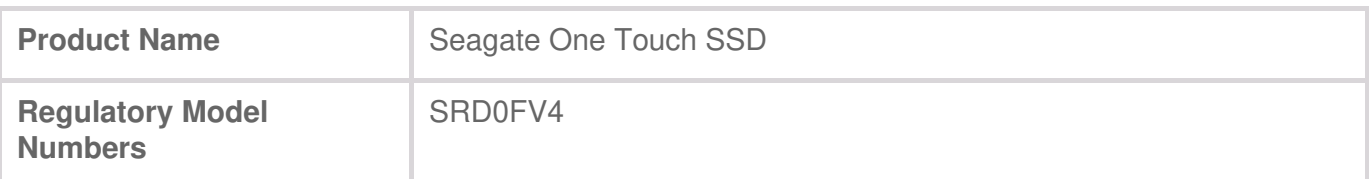

### <span id="page-14-1"></span>**China RoHS**

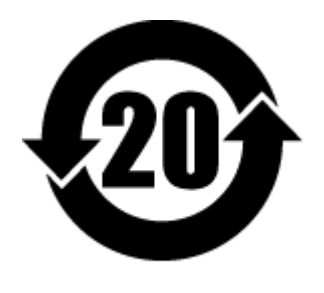

China RoHS 2 refers to the Ministry of Industry and Information Technology Order No. 32, effective July 1, 2016, titled Management Methods for the Restriction of the Use of Hazardous Substances in Electrical and Electronic Products. To comply with China RoHS 2, we determined this product's Environmental Protection Use Period (EPUP) to be 20 years in accordance with the Marking for the Restricted Use of Hazardous Substances in Electronic and Electrical Products, SJT 11364- 2014.

中国 RoHS 2 是指 2016 年 7 月 1 日起施行的工业和信息化部令第 32 号"电力电子产品限制使用有害物 质管理办法"。为了符合中国 RoHS 2 的要求,我们根据"电子电气产品有害物质限制使用标识"(SJT 11364-2014) 确定本产品的环保使用期 (EPUP) 为 20 年。

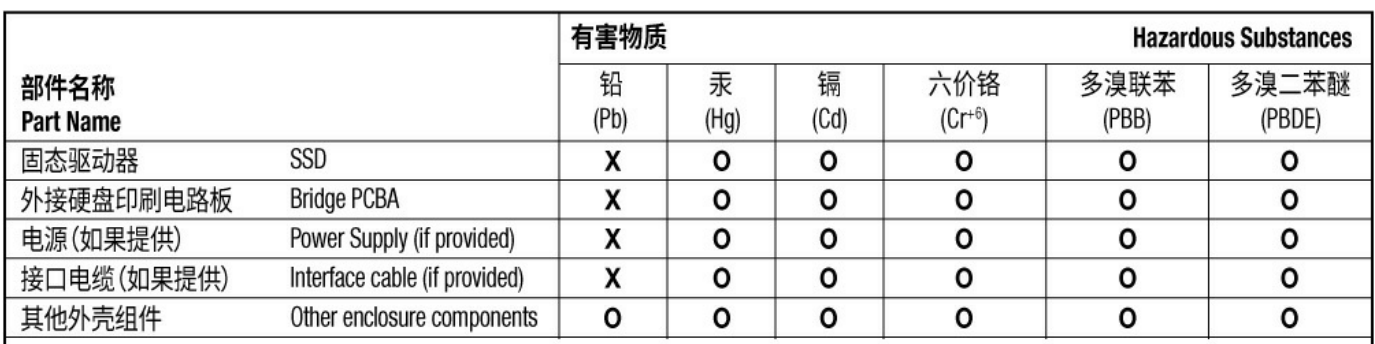

本表格依据 SJ/T 11364 的规定编制。

This table is prepared in accordance with the provisions of SJ/T 11364-2014

O: 表示该有害物质在该部件所有均质材料中的含量均在 GB/T 26572 规定的限量要求以下。

O: Indicates that the hazardous substance contained in all of the homogeneous materials for this part is below the limit requirement of GB/T26572.

X: 表示该有害物质至少在该部件的某一均质材料中的含量超出 GB/T 26572 规定的限量要求。

X: Indicates that the hazardous substance contained in at least one of the homogeneous materials used for this part is above the limit requirement of GB/T26572.

# <span id="page-14-2"></span>**Taiwan RoHS**

Taiwan RoHS refers to the Taiwan Bureau of Standards, Metrology and Inspection's (BSMI's) requirements in standard CNS 15663, Guidance to reduction of the restricted chemical substances in electrical and electronic equipment. Beginning on January 1, 2018, Seagate products must comply with the "Marking of presence" requirements in Section 5 of CNS 15663. This product is Taiwan RoHS

台灣RoHS是指台灣標準局計量檢驗局(BSMI)對標準CNS15663要求的減排電子電氣設備限用化學物質指 引。從2018年1月1日起,Seagate產品必須符合CNS15663第5節「含有標示」要求。本產品符合台灣 RoHS。 下表符合第5節「含有標示」要求。

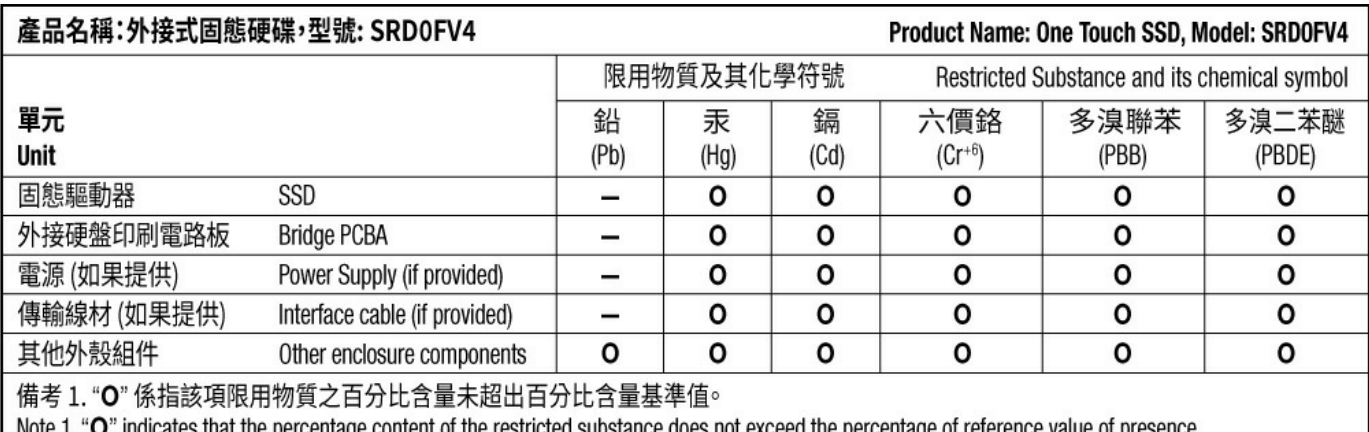

" indicates that the percentage content of the restricted substance does not exceed the percentage of reference value of presence.

備考 2. "-"係指該項限用物質為排除項目。

Note 2. "-" indicates that the restricted substance corresponds to the exemption.